Ins

# ••• Instructivo

Identificación de recursos por región Módulo de Formulación Sistema de Formulación Presupuestaria

> Dirección General de Presupuesto Nacional Abri1, 2024

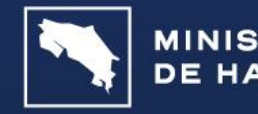

**GOBIERNO** 

Tabla de contenido

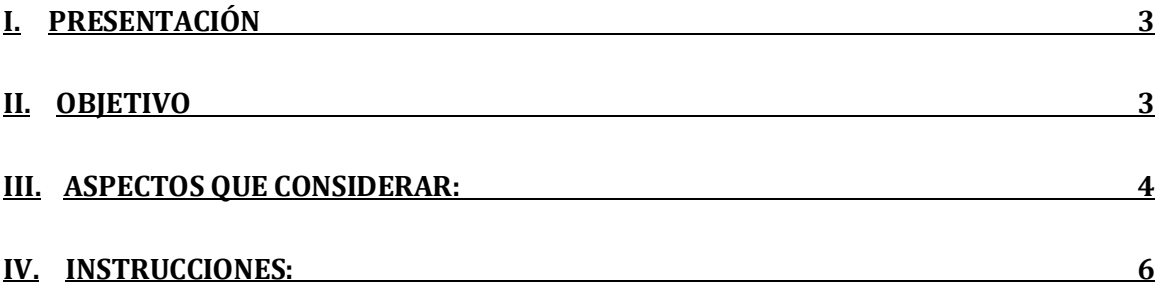

## <span id="page-2-0"></span>I. Presentación

La Ley 10.096 Desarrollo Regional de Costa Rica, tiene como finalidad impulsar el desarrollo regional en Costa Rica, para la mejora de las condiciones y la calidad de vida de toda la población, respetando las particularidades culturales, sociales, económicas, ambientales y el aprovechamiento de las sinergias y potencialidades propias de cada región, por lo que las instituciones deberán realizar la presupuestación de programas y proyectos regionales a partir de los planes estratégicos de desarrollo.

Por lo anterior y en cumplimiento del transitorio IV de esta Ley, se procedió a realizar las modificaciones necesarias al Sistema de Formulación Presupuestaria (SFP) para que las acciones concretas contenidas en los planes regionales de desarrollo se vean reflejadas en los presupuestos institucionales correspondientes, esto es, que en el presupuesto se refleje la presupuestación de los programas y proyectos derivados de los acuerdos de desarrollo regional a que se refiere el artículo 26 de la Ley 10.096, que son de carácter obligatorio para las instituciones públicas vinculadas con su ejecución, tal como se señala en el dictamen de la Procuraduría General de la República PGR-C-228-2023 del 22 de noviembre de 2023.

Las modificaciones implementadas fueron realizadas con base en la división regional establecida a la fecha por el MIDEPLAN en su calidad de ente rector en materia de planificación nacional.

## <span id="page-2-1"></span>II. Objetivo

Este instructivo tiene como objetivo orientar a las instituciones en la inclusión de la información en el SFP, de manera que se visualicen los recursos destinados a financiar los programas y proyectos concertados e incluidos en los Planes Regionales de Desarrollo para favorecer el desarrollo regional.

## <span id="page-3-0"></span>III. Aspectos a considerar:

- 1. De acuerdo con Dictamen de la Procuraduría General de la República No. PGR-C-228-2023, la regionalización del presupuesto implica "la incorporación de los programas y proyectos asumidos en las Mesas de Acuerdos para el Desarrollo Regional plasmados en los PRD, debido a su carácter obligatorio (artículo 26 Ley n.° 10096,) con la consiguiente asignación de los recursos disponibles para ejecutarlos", por lo que solo se deberá reflejar en el presupuesto de forma regionalizada los recursos que financien programas y proyectos que ahí se indican.
- 2. En este instructivo no se presentan todas las opciones del menú que conforma el Módulo de Formulación, sino solamente aquellas que tienen cambios importantes para la captura de la información, el resto de las opciones el único cambio que presentan es un espacio adicional para la Región donde se encuentra la IP y en algunos casos una columna con la Descripción de la Región, los cuales se deberán completar.
- 3. En el espacio del Identificador de partidas (IP) se ha habilitado un cuarto dígito que será el que registre la región a la que pertenecen los recursos, ejemplos:

Subpartida 1.03.01 información, regionalizada: 1.03.01-IP: 2 en caso de tener asignada la región 2.

- 4. La partida 0 Remuneraciones no será regionalizada, el código de región siempre será 0 (sin región asignada), que estará por defecto asignada para estas subpartidas. Por ejemplo, la 0.03.01 Retribución por años de servicio quedará como 0.03.01-IP: 0
- 5. Las contribuciones sociales, tanto las patronales (partida 0) como las estatales (partidas 6 y 7) no serán regionalizadas, el código de región siempre será 0 (sin región asignada), que estará por defecto asignada para estas subpartidas. Por ejemplo, la subpartida 0.04.01-200, quedará como 0.04.01-2000, la 60103-202 quedará 60103-2020.
- 6. En el reporte del formato de ley no se visualizará la región de las subpartidas que se codifiquen como "0" (sin región asignada), dado que el SFP no la genera cuando es un cero.
- 7. La Relación de Puestos, tendrá el código 0 por defecto.
- 8. Para la partida 6.03.99 Otras prestaciones, deberá seleccionarse de la lista desplegable el código 0 sin región asignada cuando se incluyan recursos para subsidios por incapacidades, lo mismo se hará cuando se incluyan recursos adicionales que no tienen compromisos con programas o proyectos que surjan de un acuerdo regional, de lo contrario, si corresponden a éstos se le deberá asignar el código de la región correspondiente.

9. La tabla de Regionalización que se utilizó para el nuevo catálogo de regiones que fue incorporado en el Módulo de Formulación es:

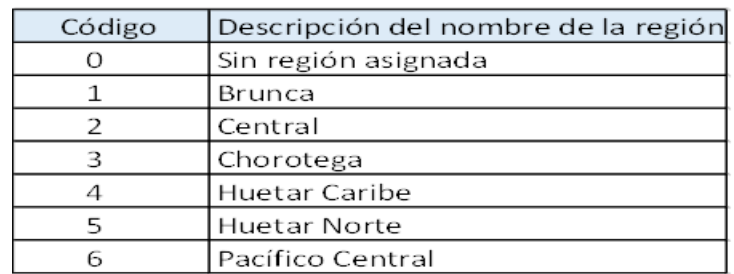

## TABLA DE REGIONALIZACIÓN

- 10.La nueva pantalla permite al usuario incluir varios registros de la misma región y escoger cada registro con una clasificación funcional diferente si fuera necesario.
- 11. Todas las instituciones que incorporen proyectos o programas regionalizados deberán incluir en el anteproyecto la fórmula 8.1 Detalle de Gasto Solicitado por Subprograma o Proyecto y Región, a Nivel de Partida, Subpartida y Fuente de Financiamiento. En el anexo se encuentra un ejemplo de este reporte.
- 12.Se deben eliminar todos los registros en cero, antes de generar el anteproyecto.
- 13.En la Justificación de las subpartidas en las que se identificaron recursos para alguna región, se debe consignar el nombre, finalidad de cada programa y proyecto del Plan Nacional Regional a que se destinan los recursos.
- 14.Se deberá tomar en cuenta para cada registro el uso de los nuevos códigos del clasificador funcional vigente. 1

<sup>1</sup> Según decreto 44074-H a partir de la formulación 2025 deberá utilizarse el nuevo clasificador funcional para el Sector Publico, que se encuentra publicado en la página del Ministerio de Hacienda.

### <span id="page-5-0"></span>IV. Instrucciones:

Seguidamente se presenta la pantalla denominada Captura de Partida Presupuestaria con las modificaciones realizadas en el Módulo de Formulación Presupuestaria:

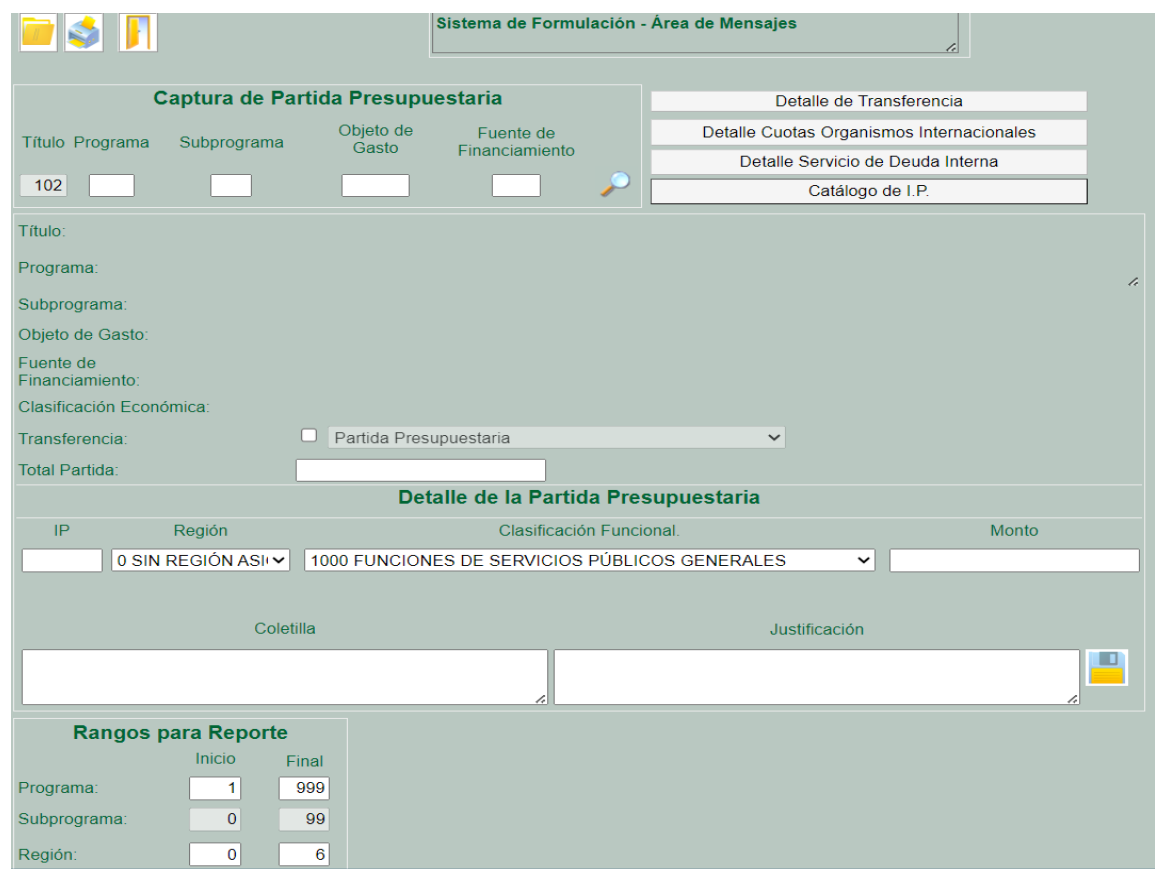

1- Para la inclusión de los datos de cada una de las subpartidas, se digita lo correspondiente en los espacios de Título, Programa, Subprograma (si tuvieran),

Objeto de Gasto y Fuente de Financiamiento y se refresca con la lupa  $\mathbf Q$  para que se reflejen los datos en la pantalla.

- 2- De acuerdo con el objeto de gasto incluido, el campo TRANSFERENCIA se visualiza por defecto como Partida Presupuestaria, por lo que se debe escoger como Transferencia, Cuotas a Organismos Internacionales o alguna de las opciones de la lista desplegable.
- 3-Se incluye el IP correspondiente en caso de ser una transferencia que lo requiera, se selecciona de la lista desplegable la Región (si se requiere), así como la

clasificación funcional que corresponda de la lista desplegable y se digita el monto que se quiere registrar. También, si es una subpartida de gasto que requiere coletilla obligatoria y en el caso de las transferencias se debe incluir el texto en la coletilla e incluir obligatoriamente lo respectivo en el espacio Justificación.

- 4- Seguidamente para la inclusión de los datos en el SFP se da click al ícono guardar y se puede visualizar en el Área de Mensajes la leyenda: Inclusión realizada exitosamente.
- 5-Una vez incluidos los datos exitosamente, se podrá visualizar en la parte inferior de la pantalla la información con el IP/Región, Clasificador Funcional (CF), Monto, Coletilla y Justificación como se observa seguidamente:

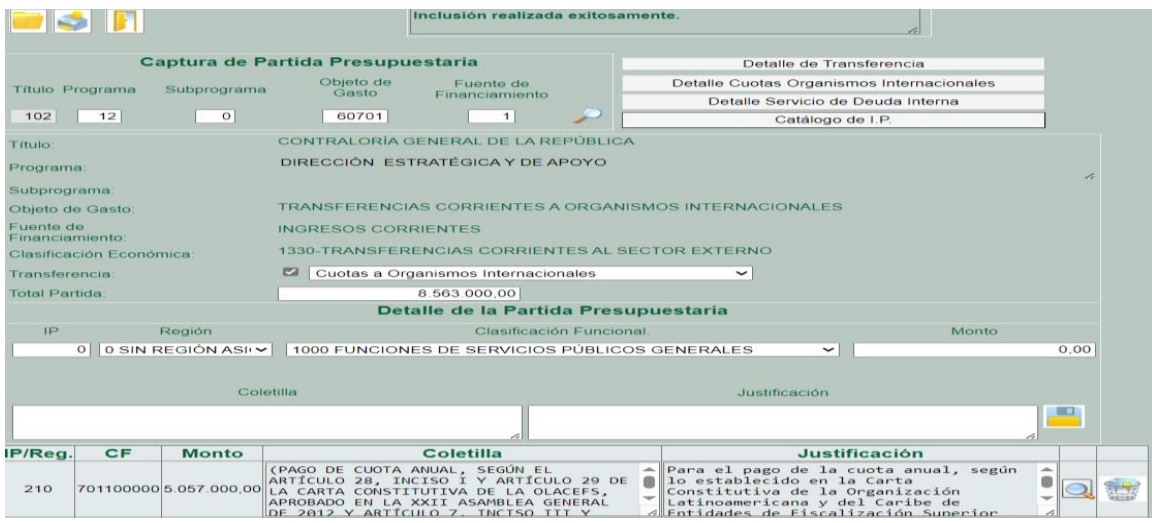

6-Para incluir varias veces la misma subpartida con diferente Región, solamente en la misma captura, se seleccionan los datos en los espacios Región, Clasificación funcional y se digita el monto de cada región, además de la Coletilla y Justificación, como se mencionó en el punto 3. Seguidamente se da

click en el icono guardar y la información debe visualizarse debajo de la que se había incluido anteriormente, como se observa seguidamente:

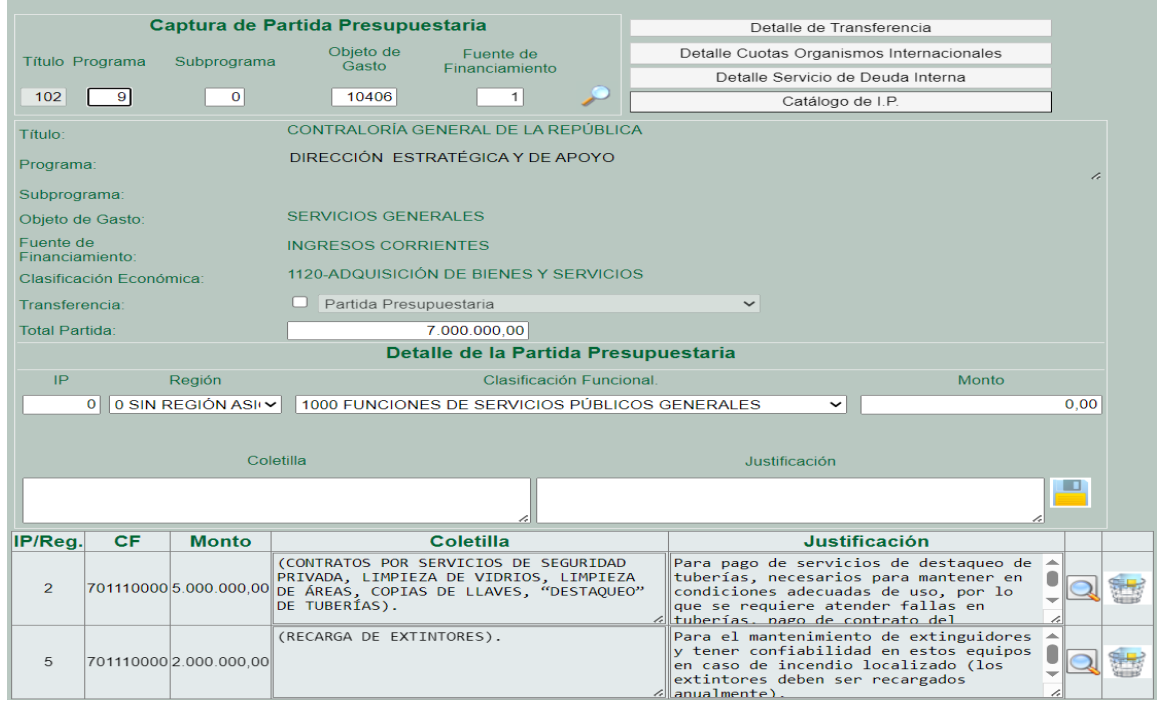

- 7- En el espacio llamado "Monto" se incluirá el dato para cada región, en el caso que una subpartida de gasto destine recursos para varias regiones esto se sumará en el espacio llamado "Total Partida".
- 8-Para modificar solamente el monto, la clasificación funcional, la coletilla o la

justificación de una subpartida se da click en la lupa  $\mathbf Q$  al lado derecho del espacio Justificación, se procede a cambiar el dato respectivo en el campo que corresponda, ya sea seleccionando de la lista desplegable la clasificación funcional, o digitando la nueva coletilla y/o justificación o el dato en el espacio

"Monto" y se guarda mediante el icono ... Deberá visualizarse en el Área de mensajes: "Modificación realizada exitosamente", así como los cambios en los espacios que se modificaron como se observa a continuación:

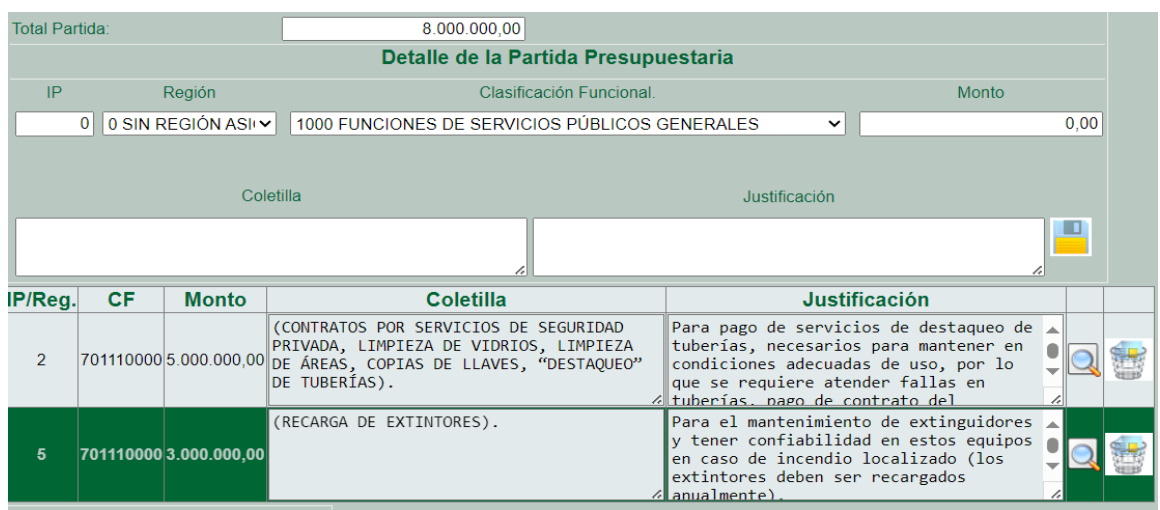

9- Para modificar solamente el código de Región en un registro que ya fue incluido en una subpartida, se debe borrar totalmente el registro e incluirlo nuevamente con la región correcta, no se puede realizar marcando el mismo y seleccionando de la lista desplegable la nueva región y dar click en guardar

, ya que el Sistema va a duplicar dicho registro. Seguidamente se muestra la pantalla con el registro duplicado:

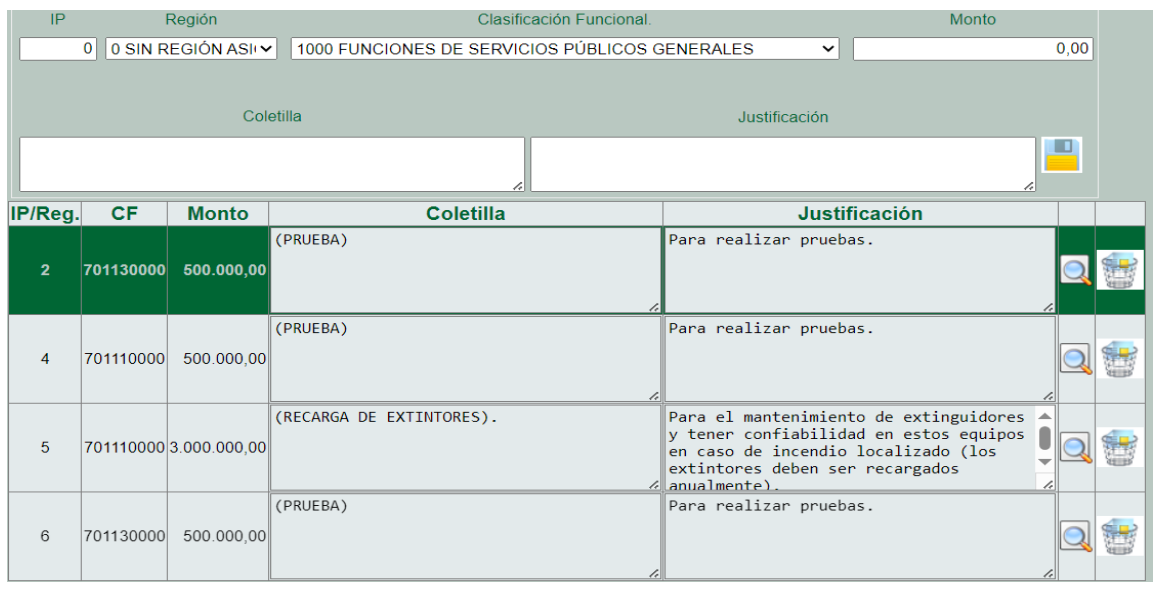

- 10-Para eliminar un registro se realiza desde el icono  $\blacksquare$  que se encuentra al lado derecho del espacio Justificación o a la par de la lupa. Si se han incluido varios registros en una misma subpartida y solo se desea borrar uno, se debe dar click en la lupa  $\overline{\mathsf{Q}}$  para que se marque el registro y proceder con la eliminación respectiva.
- 11- El clasificador funcional puede variar para una misma subpartida, ya que podría tener una clasificación distinta en cada región, como se observa a continuación:

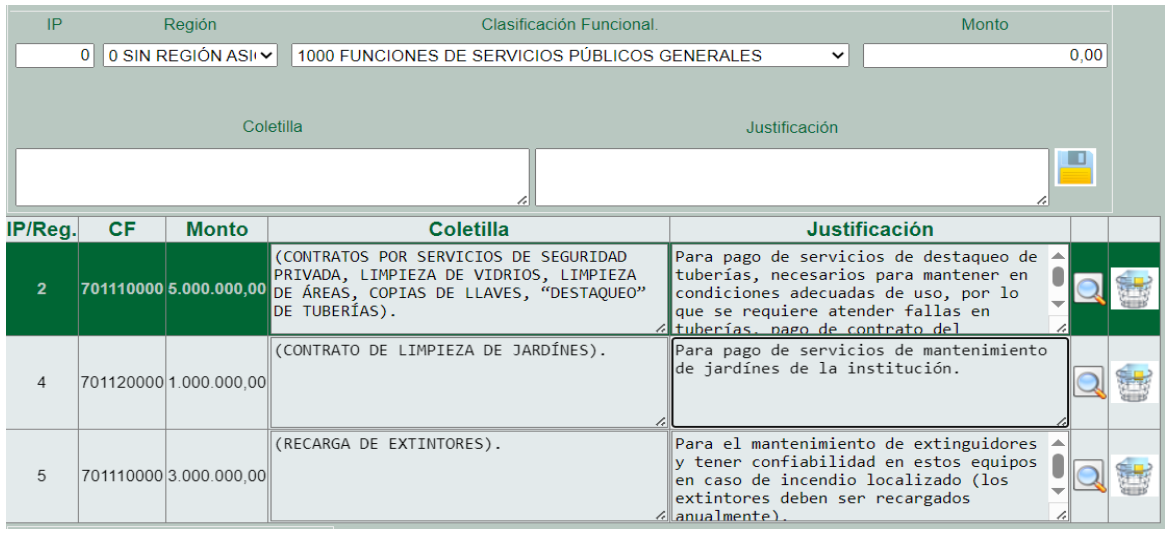

- 12-Los iconos que se encuentran en la parte superior de la pantalla, tienen la misma funcionalidad para consultar registros, imprimir reportes y regresar, respectivamente.
- 13-Para imprimir el reporte de Captura de Partida Presupuestaria, es necesario incluir el dato de todas las regiones, en el espacio "Rangos para Reporte", para que pueda generarse el reporte que incluya las subpartidas con todas las regiones que se hayan incluido, de lo contrario no se podrán visualizar.

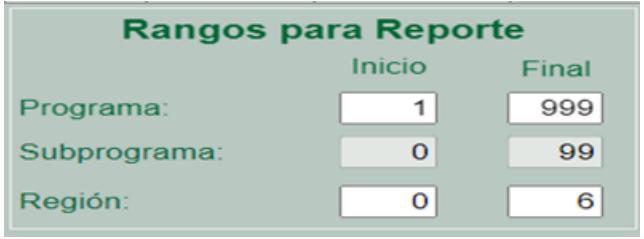

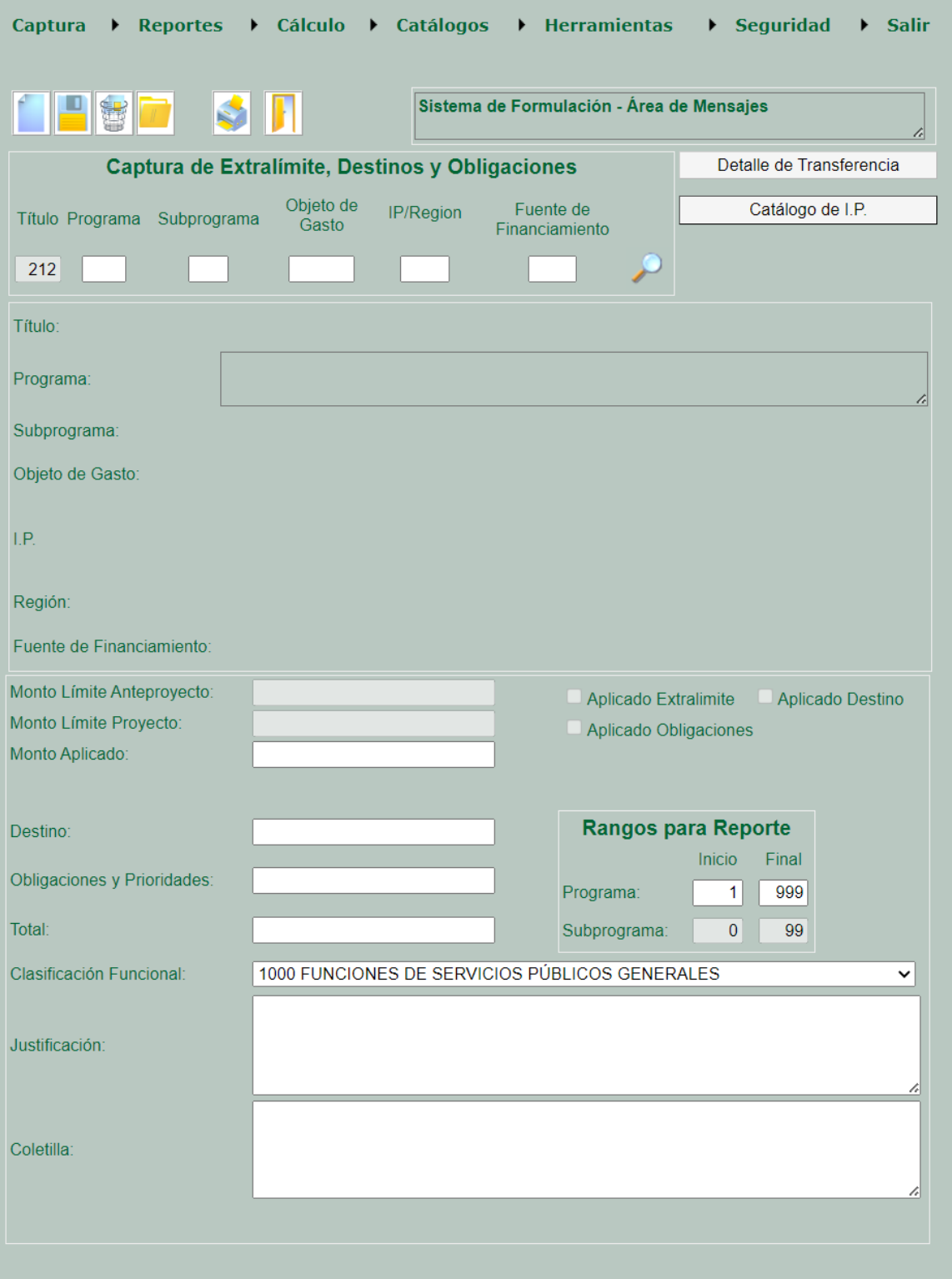

# Captura de destinos y obligaciones:

- a) Inclusión de subpartidas de la Partida 0 Remuneraciones:
	- 1. Digitar el No. de título, programa, subprograma (si lo tiene) el objeto de gasto, el IP/región siempre para esta partida será 0 (sin región asignada) y la fuente de financiamiento, dar click en la  $\mathbf Q$ lupa, para llamar las descripciones.
	- 2. Incluir el monto, la justificación, y la clasificación funcional correspondiente.
	- 3. Dar click en la **hoja blanca para incluir el registro.**
- b) Inclusión de contribuciones sociales:
	- 1. Digitar el No. de título, programa, subprograma (si lo tiene) el objeto de gasto, el IP región siempre para esta partida será 0 (sin región asignada), saliendo un cero por defecto, quedando con 4 dígitos, por ejemplo. el IP 200, pasa a

2000 y luego digitar la fuente de financiamiento, dar click en la  $\mathbb Q$  lupa, paral llamar las descripciones. Igual para las contribuciones sociales de las partidas 6 transferencias corrientes y 7 transferencias de capital, por ejemplo, el IP 202 se convertirá en 2020.

- 2. Incluir el monto, la justificación, y la clasificación funcional correspondiente.
- 3. Dar click en la **Inoja blanca para incluir el registro.**
- c) Inclusión de subpartidas de gasto
	- 1. Digitar el No. de título, programa, subprograma (si lo tiene) el objeto de gasto, el IP región que corresponda a la región a la que están destinados los recursos o cero en caso de no estar destinados a ninguna región en particular, por ejemplo la subpartida 10501 IP 5 indica recursos destinados

a la región 5, luego digitar la fuente de financiamiento, dar click en la  $\mathbf Q$  lupa para llamar las descripciones, en el caso de las transferencias que cuenta con un IP, se digita el IP y seguido el dígito de la región, por ejemplo, 60103- 235 sería 60103-2350 en caso de no tener región asignada y 60103- 2353 si los recursos se asignan a la región 3.

- 2. Incluir el monto, la justificación, y la clasificación funcional correspondiente.
- 3. Dar click en la **Imoja blanca para incluir el registro.**

Para modificar los registros dar click en el **diskette.** 

Para eliminar registros dar click en **b**asurero

Para ver los registros incluidos dar la carpeta

## En la opción de importar/exportar partidas

## Los archivos exportados presentan el siguiente formato:

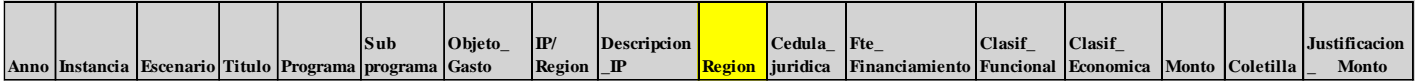

Para la importación de archivos se debe tener presente que la columna de descripción de la región (en amarillo) se debe eliminar, por lo que los archivos a importar deberán tener el siguiente formato:

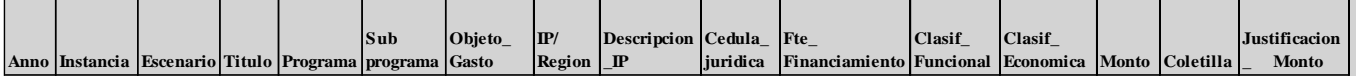

## Anexo

Ejemplo: Fórmula 8.1 Detalle de Gasto Solicitado por Subprograma o Proyecto y Región, a Nivel de Partida, Subpartida y Fuente de Financiamiento:

## **MINISTERIO DE XXXXXX**

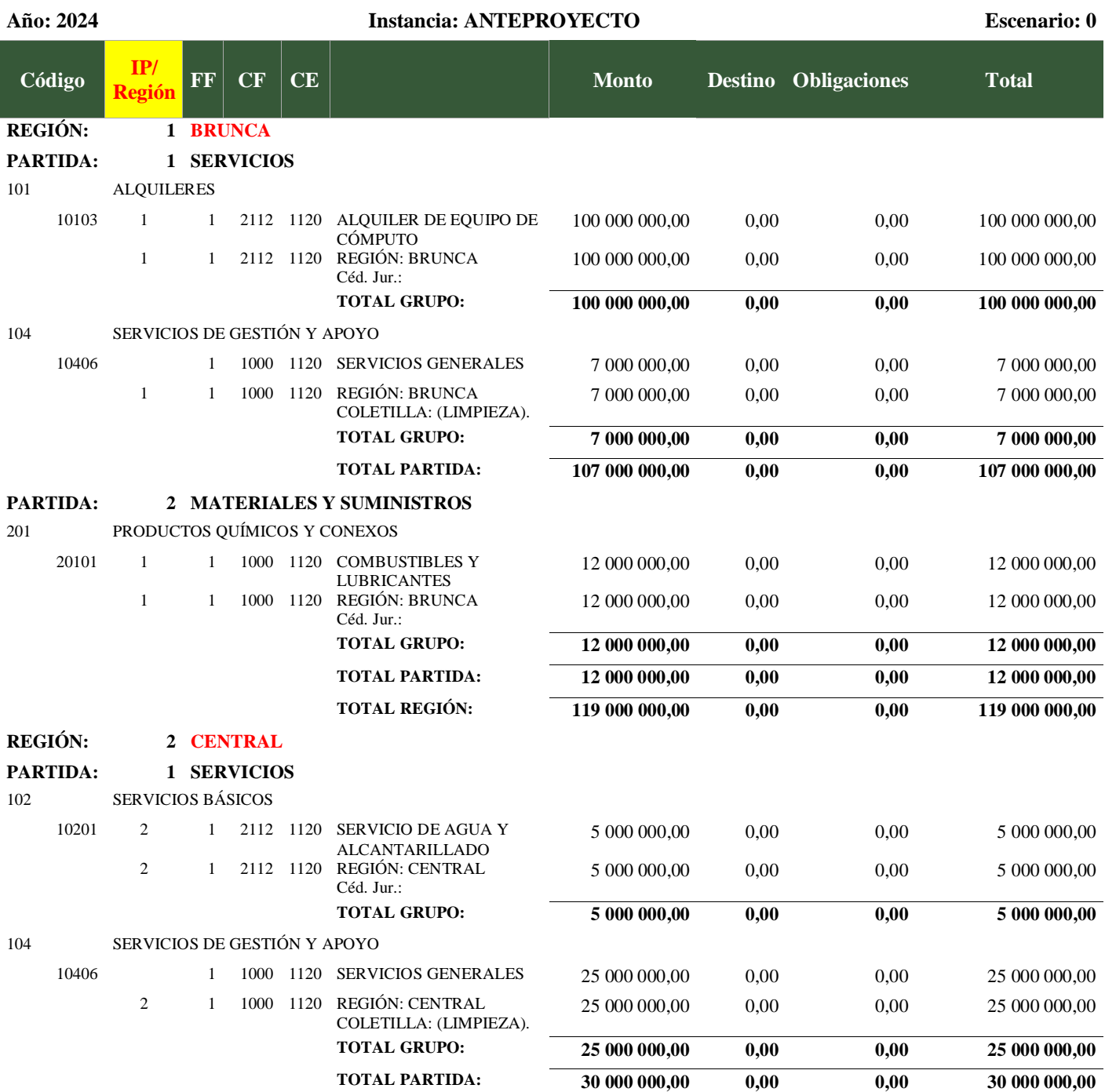

## **PARTIDA: 5 BIENES DURADEROS**

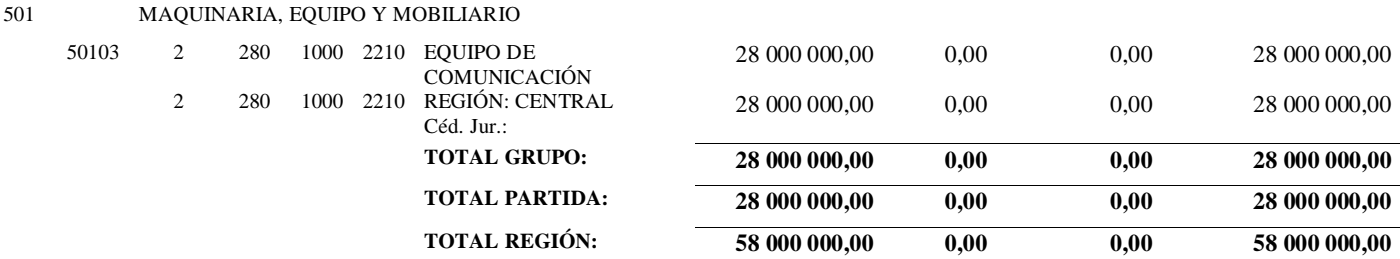